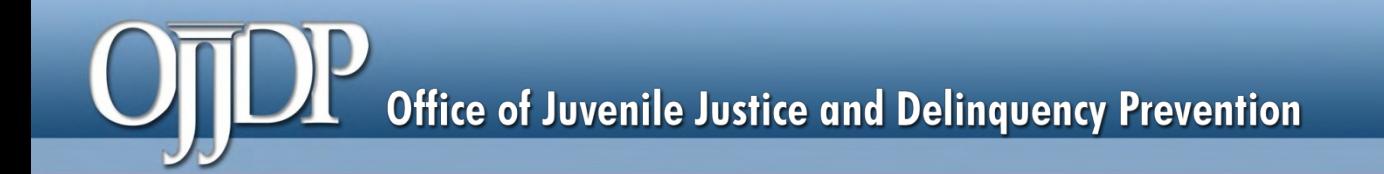

### **OJJDP Performance Measurement Tool (PMT)**

### User Guide for Grantees

**December 2017**

\*Please note that the Data Collection and Technical Assistance Tool (DCTAT) is now referred to as the OJJDP Performance Measurement Tool (PMT).

**OJJDP Performance Measurement Tool (PMT)**

### **Tips for Using this Guide**

This user guide has screenshots with text explaining the features of the PMT to help users navigate the PMT system. To get started, here are some quick tips for using the PMT system.

- Always click the **RED** buttons. Red buttons are used as indicators that action is required on that page. Clicking red buttons completes the task or takes you to the next step.
- Always use the **YELLOW** navigation bar to switch between pages. Using the Back Arrow  $(\leftarrow)$  on your browser prevents the PMT from running properly.
- Access the PMT system at: **https://ojjdppmt.ojp.gov**
- Please call the OJJDP PMT Helpdesk at 866–487–0512 or e-mail **ojjdppmt@usdoj.gov** for further assistance.

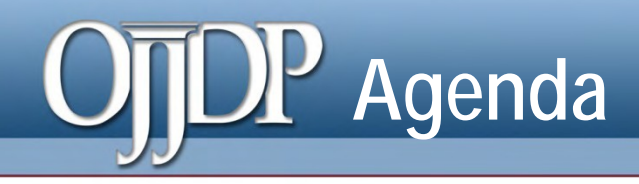

- Terms Used
- Steps in the Data Entry Process
- **Helpful Hints**
- Contact Information

# **Terms Used**

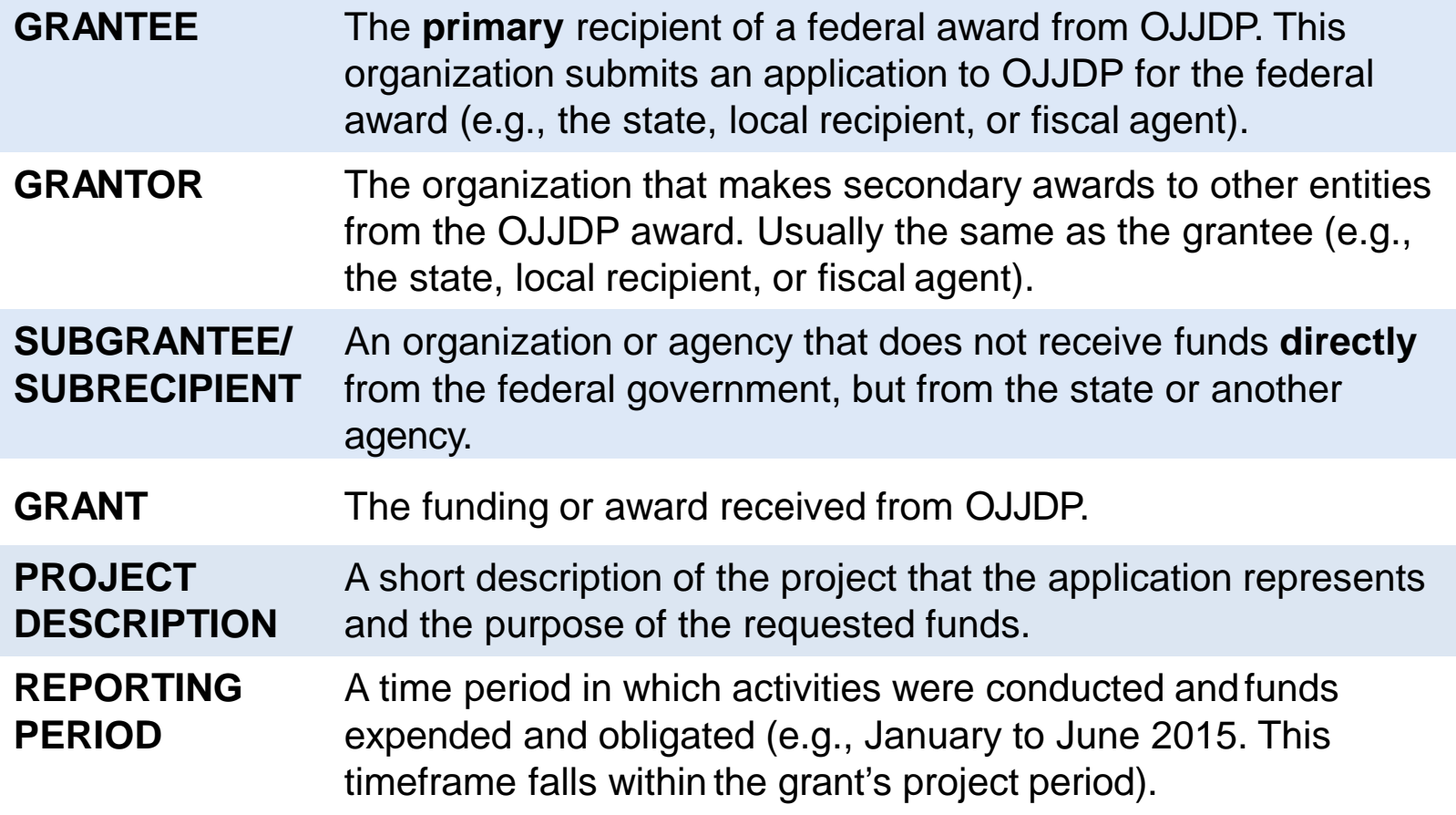

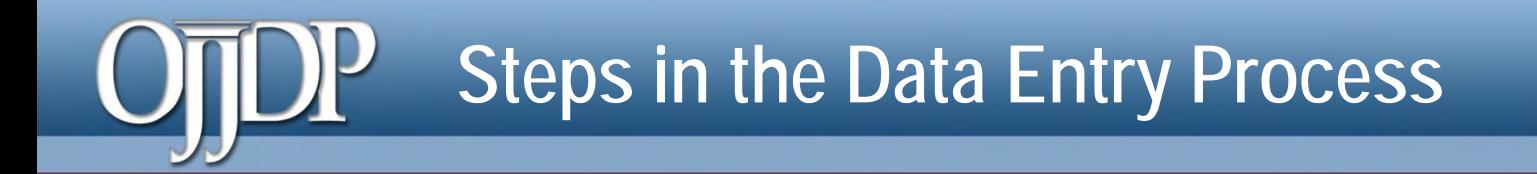

### **Step 1:** Login (slides 6–8) **Step 2: Review/Update Profile (slide 9) Step 3:** Grant Program Selection (slide 10) **Step 4:** Grantee Data Entry (slides 11–20) **Step 5:** Create a Report (slides 21–26) **Helpful Hints** (slides 27–28)

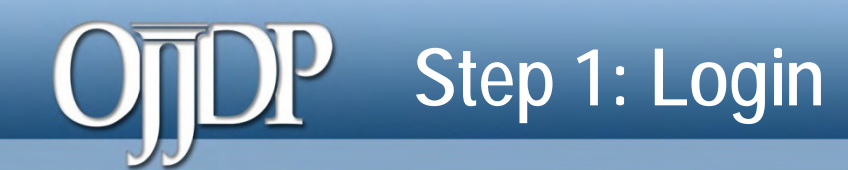

Users can login to the PMT at **[https://ojjdppmt.ojp.gov.](https://ojjdppmt.ojp.gov/)**

The sections on the PMT Login page for each program tab include:

- **PMT Reporting Schedule**
- PMT User Guide
- Performance Measures Grid
- **Frequently Asked** Questions (FAQ)
- Data Memos.

Please click the links to download training materials and other program-specific information.

#### **PERFORMANCE MEASURES**

#### **Data Reporting Tool**

The OJJDP Performance Measures Tool (PMT) is a reporting system for users to submit performance data about their OJJDP grants.

Please be aware that your session will time out 30 minutes after you stop saving data. Thus, to avoid having to reenter data, click the "save" button when you're finished entering data or before leaving the system unattended.

The OJJDP PMT has a new improved login and user account management process!

To maintain access, click Log In below and follow the Update Account instructions. New users, contact the PMT Help Desk at 1-866-487-0512. Subgrantees, please contact your grantee.

Log In

#### **OJJDP PMT Reporting Schedule**

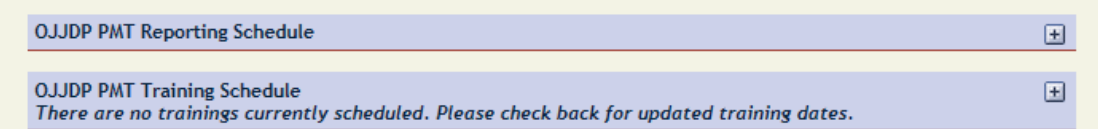

#### **Formula and Block Grants**

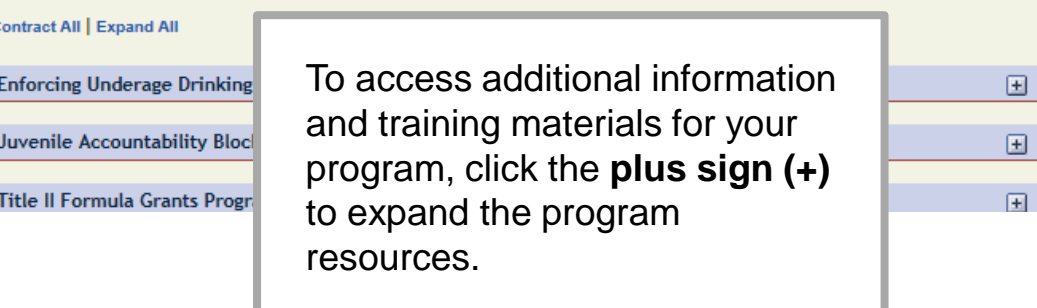

# **Step 1: Login (cont.)**

The **PMT Reporting Schedule** is also located on the PMT Login page. This page highlights when grantee data are due in the PMT for each grant program as well as the activity period.

*Reporting Schedule*

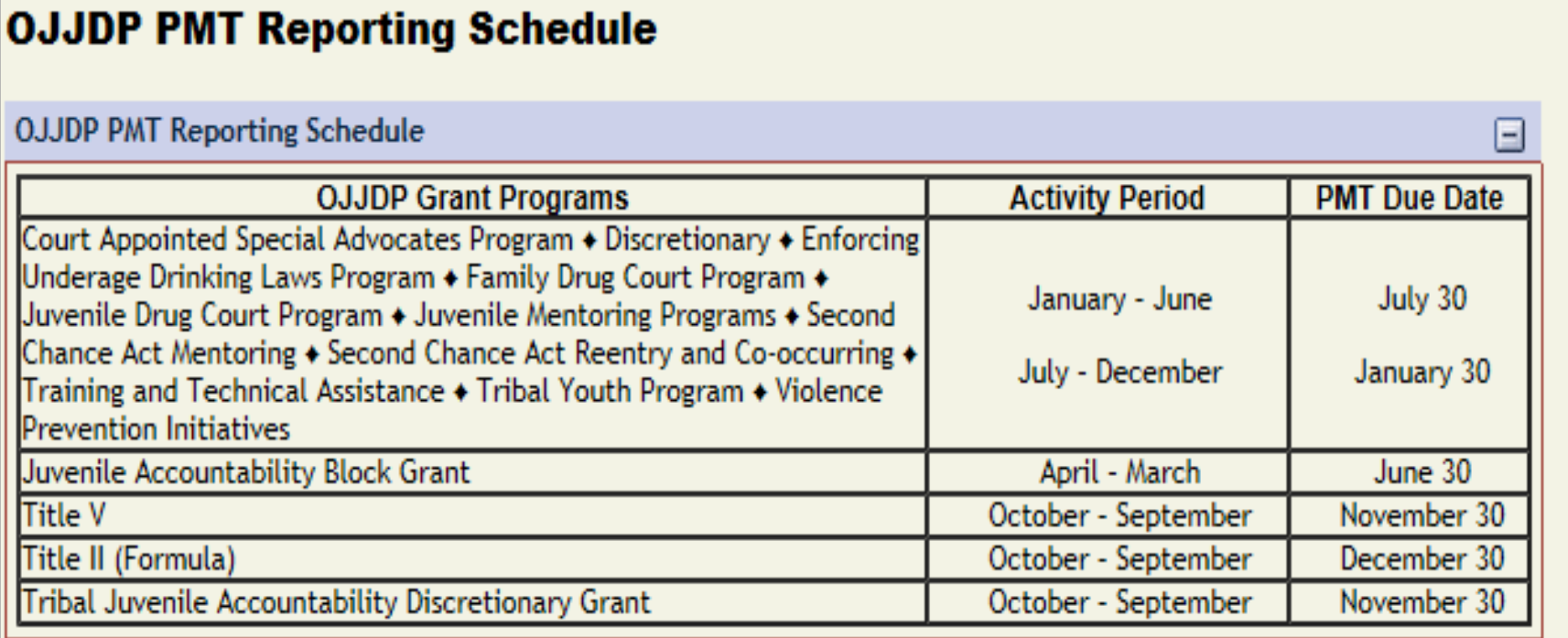

# **Step 1: Login (cont.)**

Provide your **User Name**  and **Password** to enter the Performance **Measure** Platform (PMP).

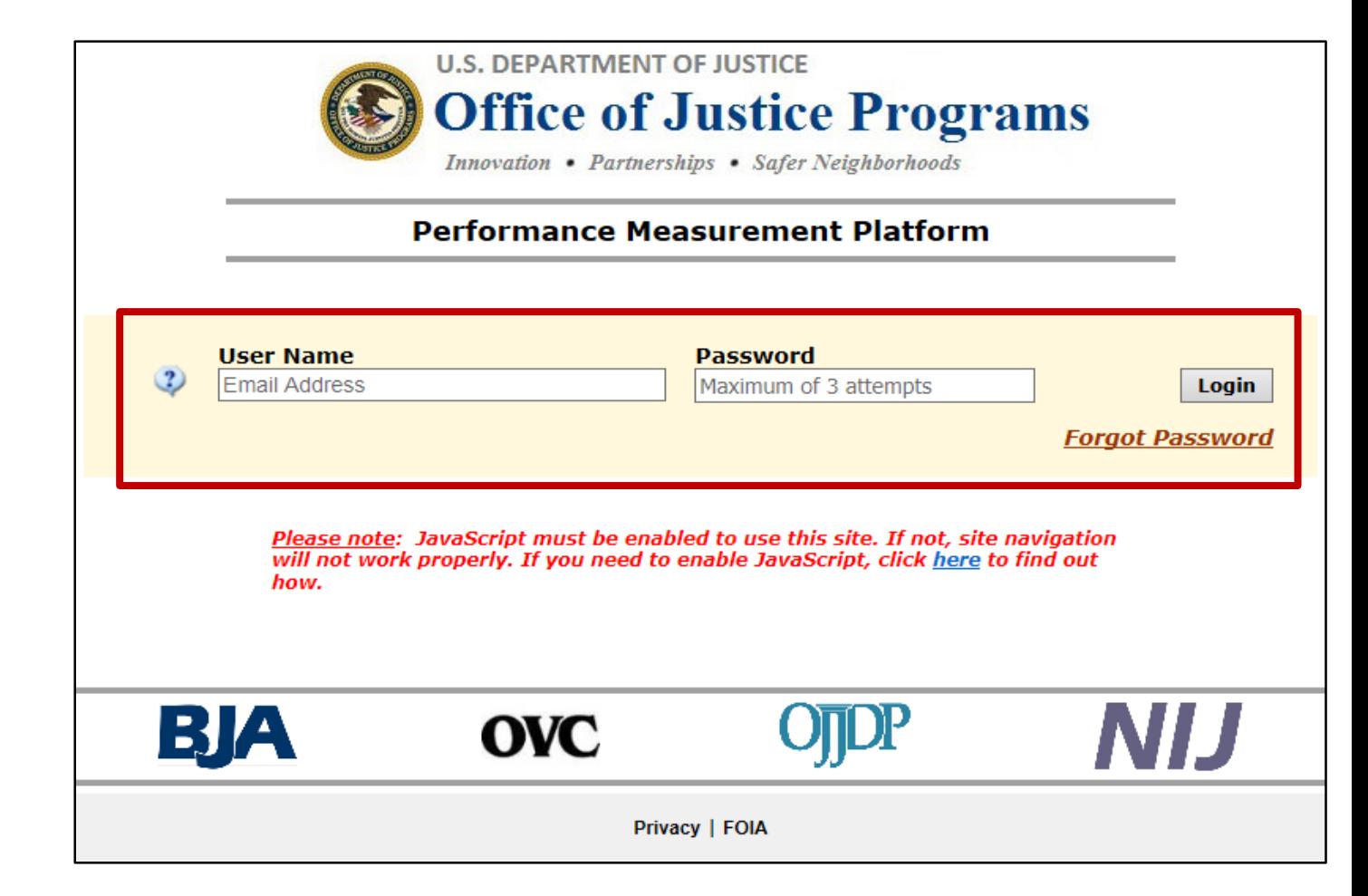

### **Step 2: Review and Update Profile**

*Profile Page*

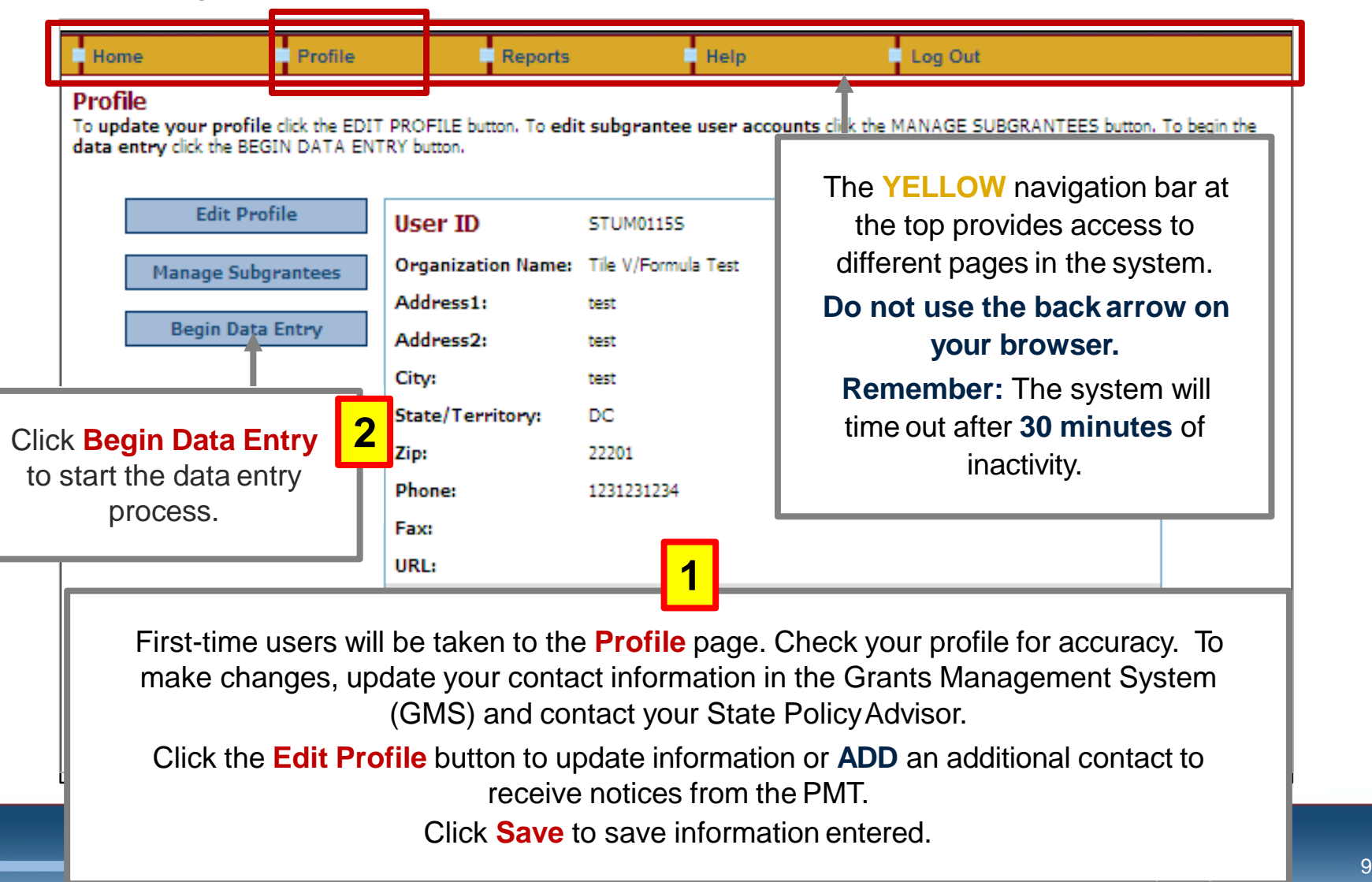

### **Step 3: Grant Program Selection Page**

If you are a returning user, this Grant Program Selection page will display first. This page displays all reporting periods and grant programs available to the account.

- 1. Select a reporting period and click **Go**.
- 2. Click the arrow to collapse (hide) or expand (view all) **Current/Open Reporting Period** or **Closed/Read-only Reporting Period**.
- 3. Click on these options to change the display format of the reporting periods.

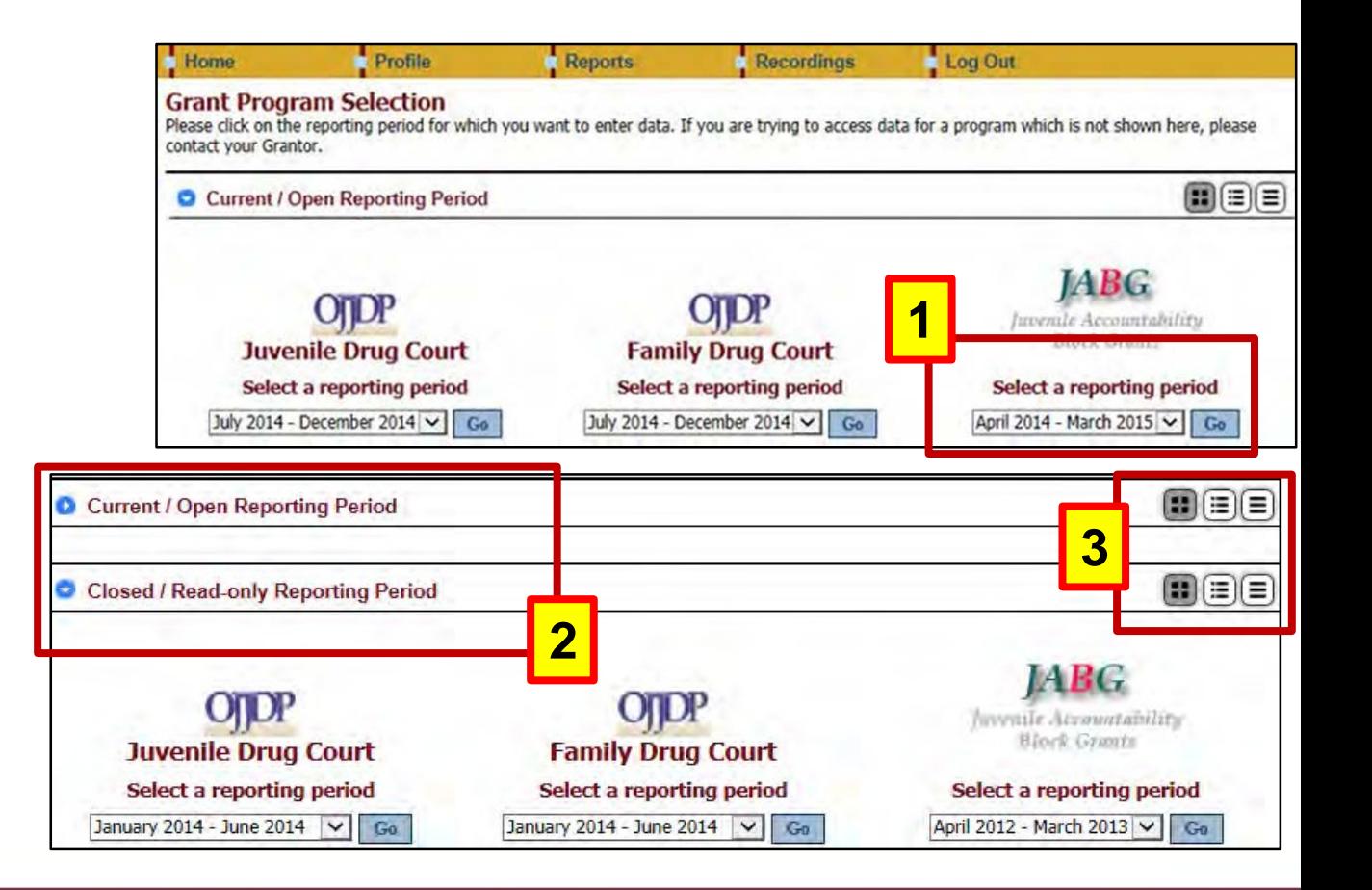

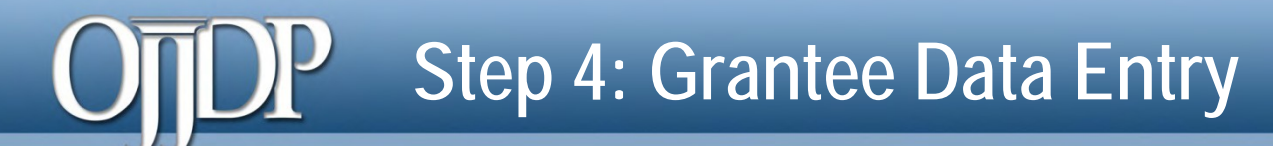

#### *Select Grant Award page*

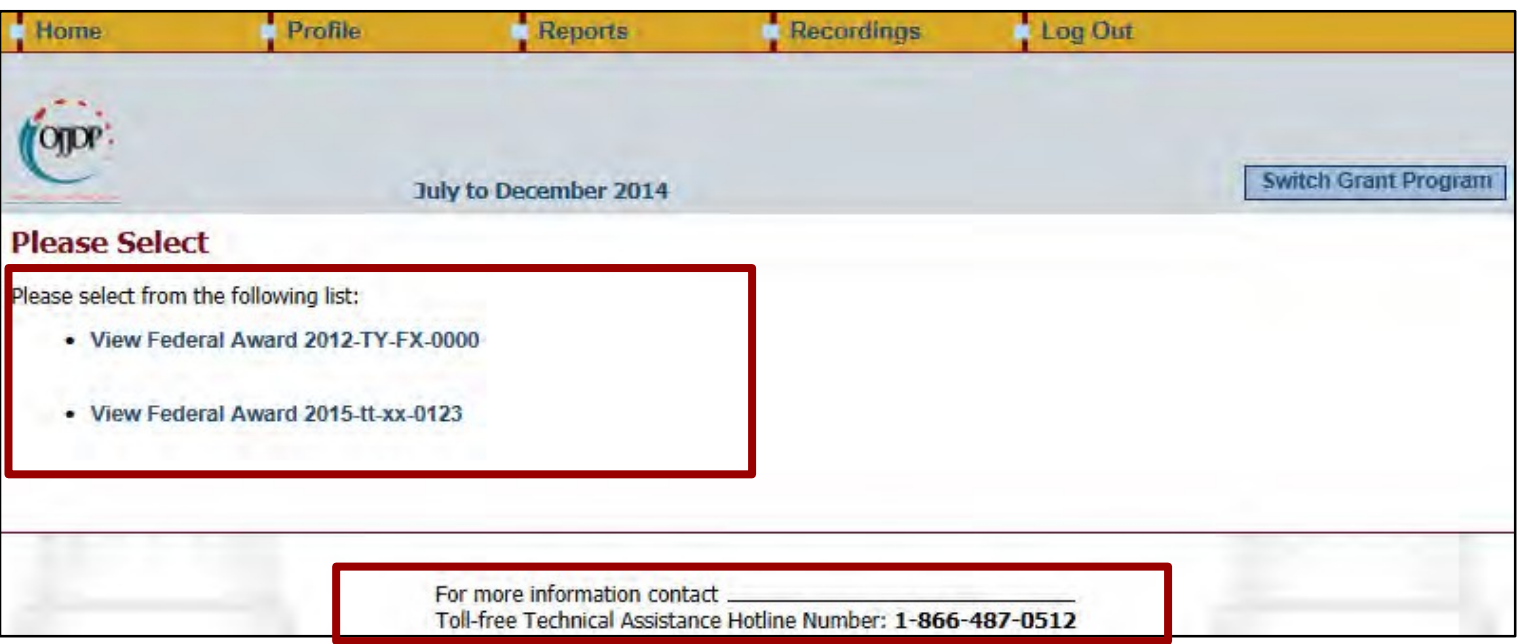

- Grantees are required to enter data for activities that occurred during the reporting period related to the specific federal award.
- The **Federal Award** selection page lists all active federal awards for the account.
- Click on **View Federal Award** to report for that specific award.
- The PMT contact information is available at the bottom of each web page during the data entry process for quick access to support.

#### *Management of the Federal Award*

- If this is your first time reporting for the federal award, the **Management of Federal Award** page will be available to you. Select one of the three choices to continue.
- Keep in mind the selection is for the life of the award; any changes can affect data entry.

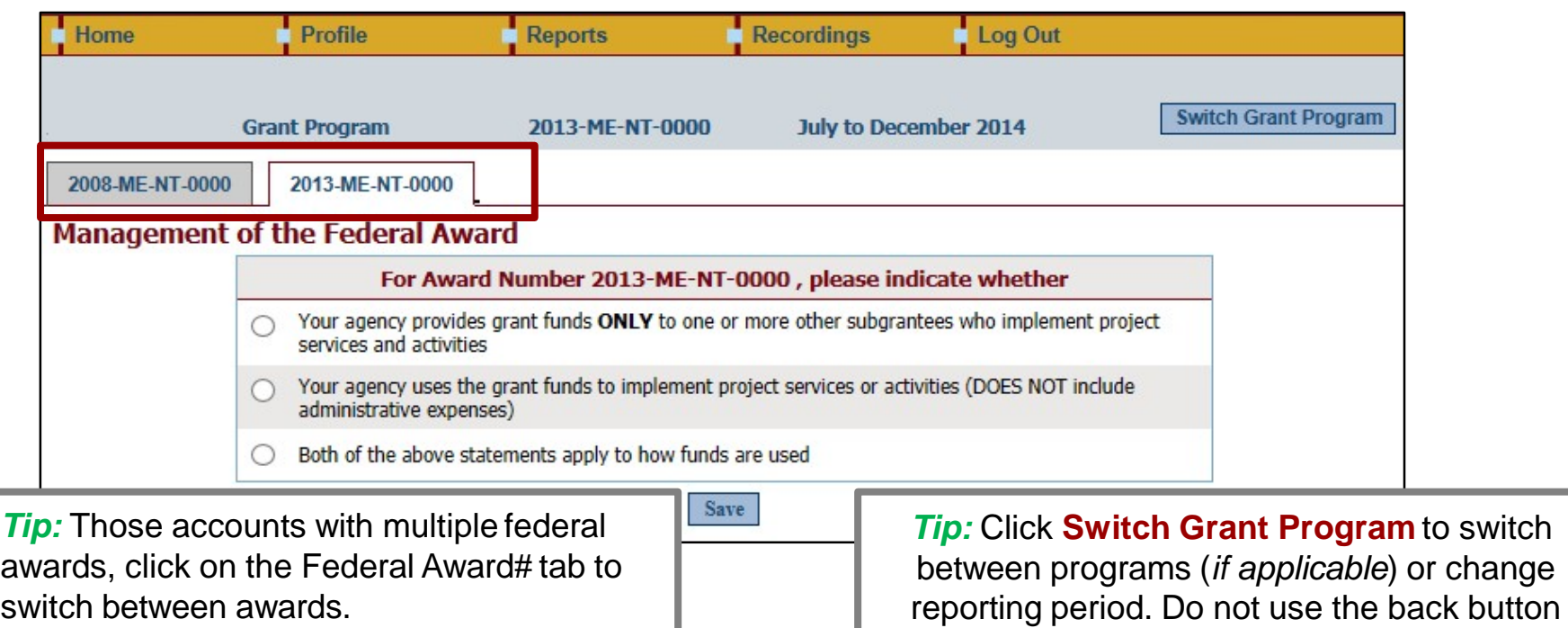

on your browser.

#### *Grantee Status Summary*

The **Grantee Status Summary** page provides an overview of the data entry.

- Click the **RED** button under **Data Entry Status**  to begin data entry for the grantee or subgrantee report.
	- *Please note that the status indication varies depending on the progress of the data entry–see next slide.*
- Use the **Home** tab on the **Navigation Bar** to take you back to the **Grantee Status Summary** page.

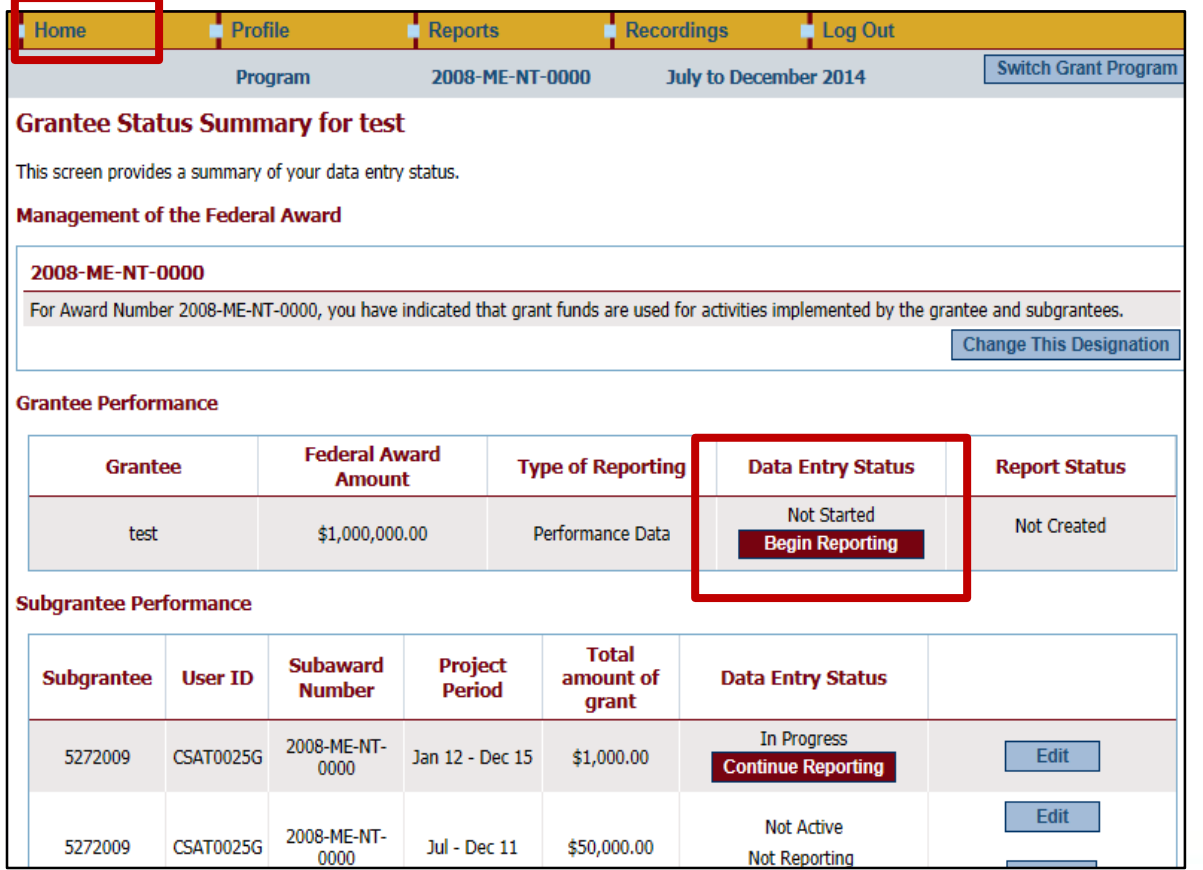

*Grantee Status Summary Page*

Below is an overview of the meaning of "Status" on the **Grantee Status Summary** page:

- **Begin Reporting:** Grantee has NOT saved any data.
- **Continue Reporting:** Grantee has begun entering data but has not completed the data entry process.
- **Complete:** Grantee has entered and saved data; the record is marked as complete.
- **Not Created:** Data entry is complete but grantee has not created a *Performance Data Report*.
- **Created:** Data entry is complete and grantee has created a *Performance Data Report*; all data entry are completed for the PMT.

#### *Award Information Page*

- On the **Award Information Page,**  grantees should enter basic information about the federal award.
- This page is used to inform OJJDP with descriptive information about the population served and where and how services are provided.
- Enter information for all requested fields.

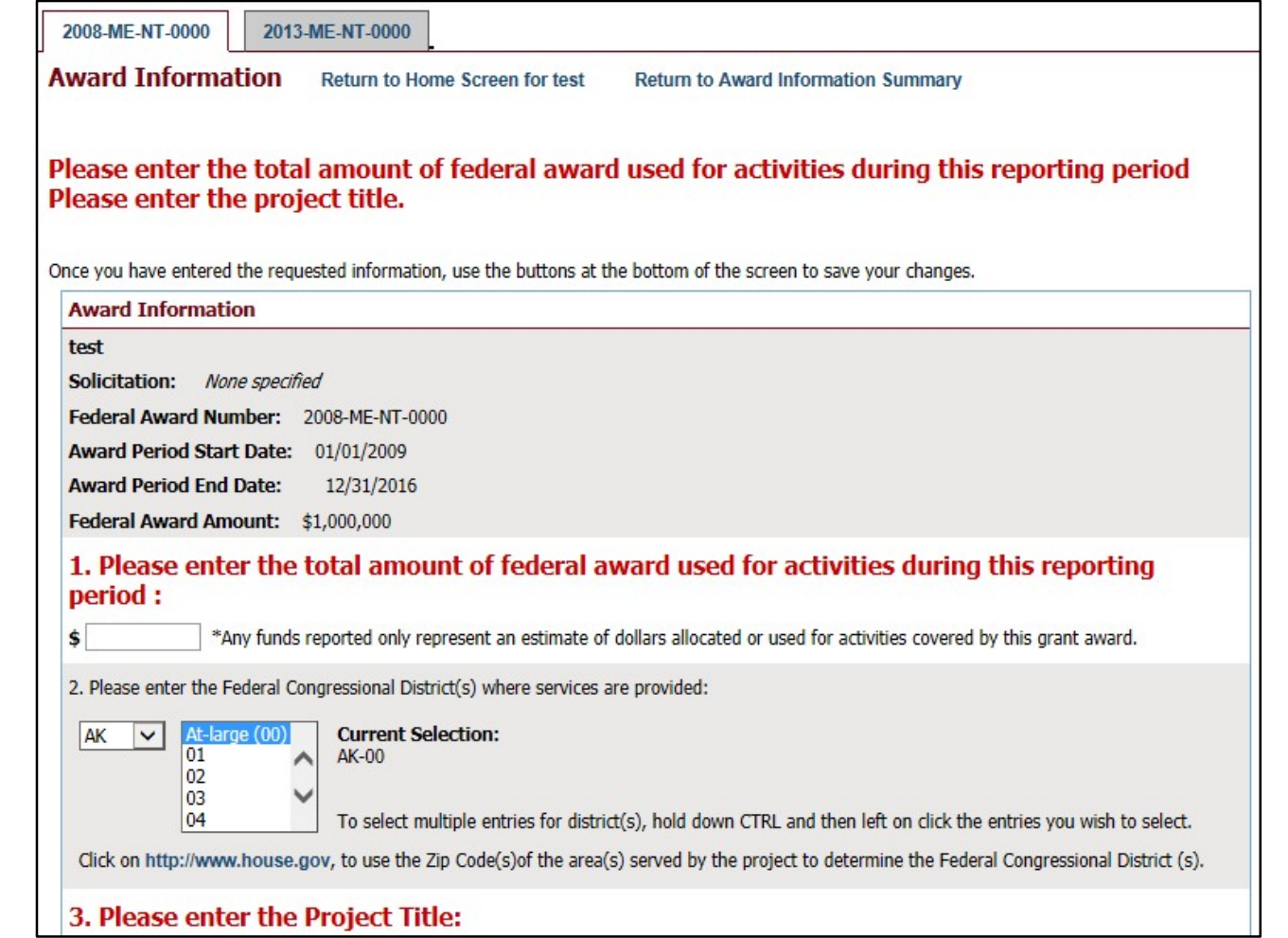

#### *Target Population*

- Some grants require demographic information.
- On this page, enter information about the **Target Population** served. Check all boxes that answer questions in column 1 and column 2, if applicable.
- **NOTE**: This may not be applicable for awards used only for system improvement. If this is true, then mark the **Youth population not served directly** checkbox.

#### **Target Population for this Award**

Please check the appropriate boxes to indicate for this award: 1. The population actually served during the project period; and

2. The populations, if any, to which the program offers targeted services.

Targeted services include any services or approaches specifically designed to meet the needs of the population (e.g. gender specific, culturally based, developmentally appropriate services).

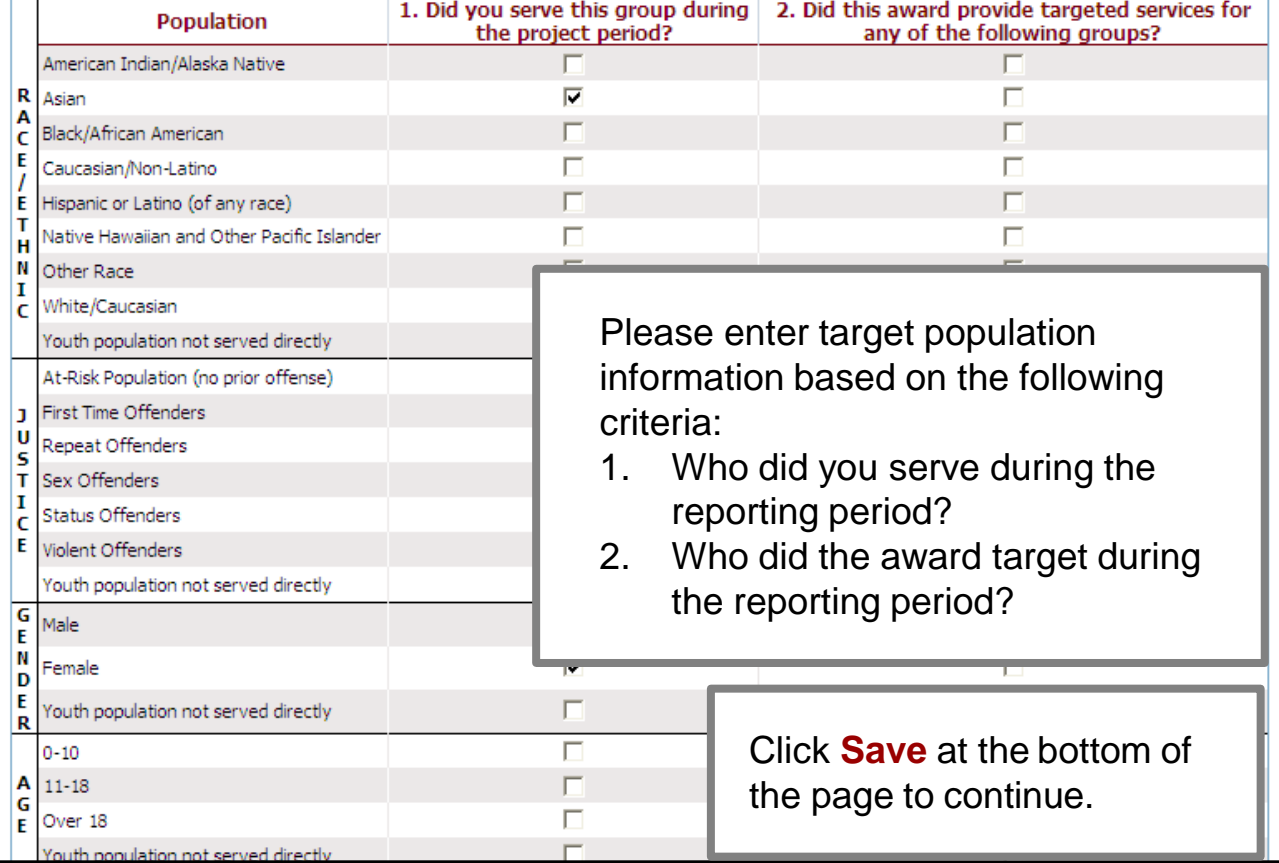

activities accordingly. Allocated amount **must** add up to the total grant/subgrant amount.

#### *Measures Selection*

• Click **Select Measures** to continue.

• **Note**: Some programs require **Program Category Selection** before measures selection. Please followthe prompt by the system appropriately.

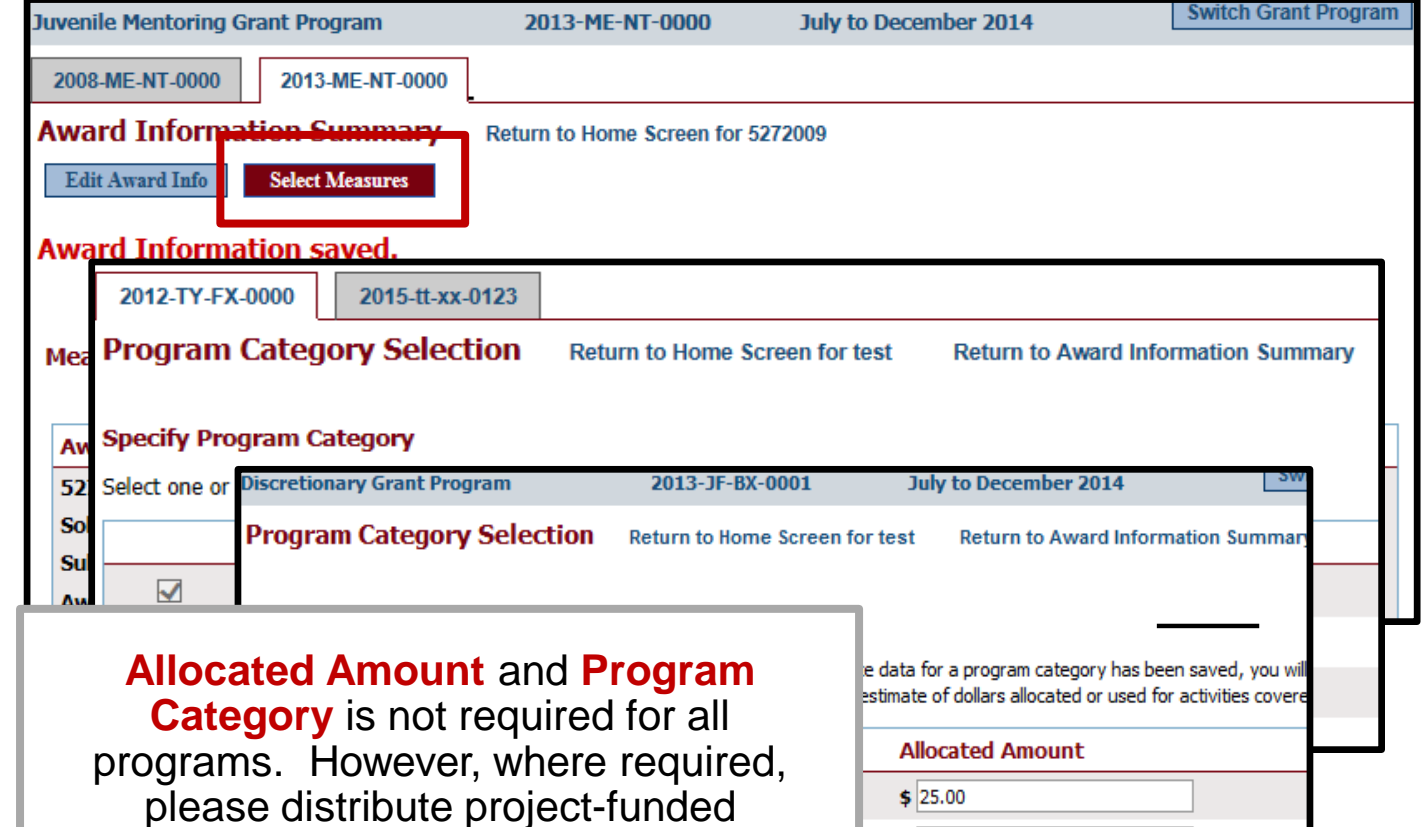

\$  $\boldsymbol{\mathsf{s}}$ \$

#### *Measures Selection*

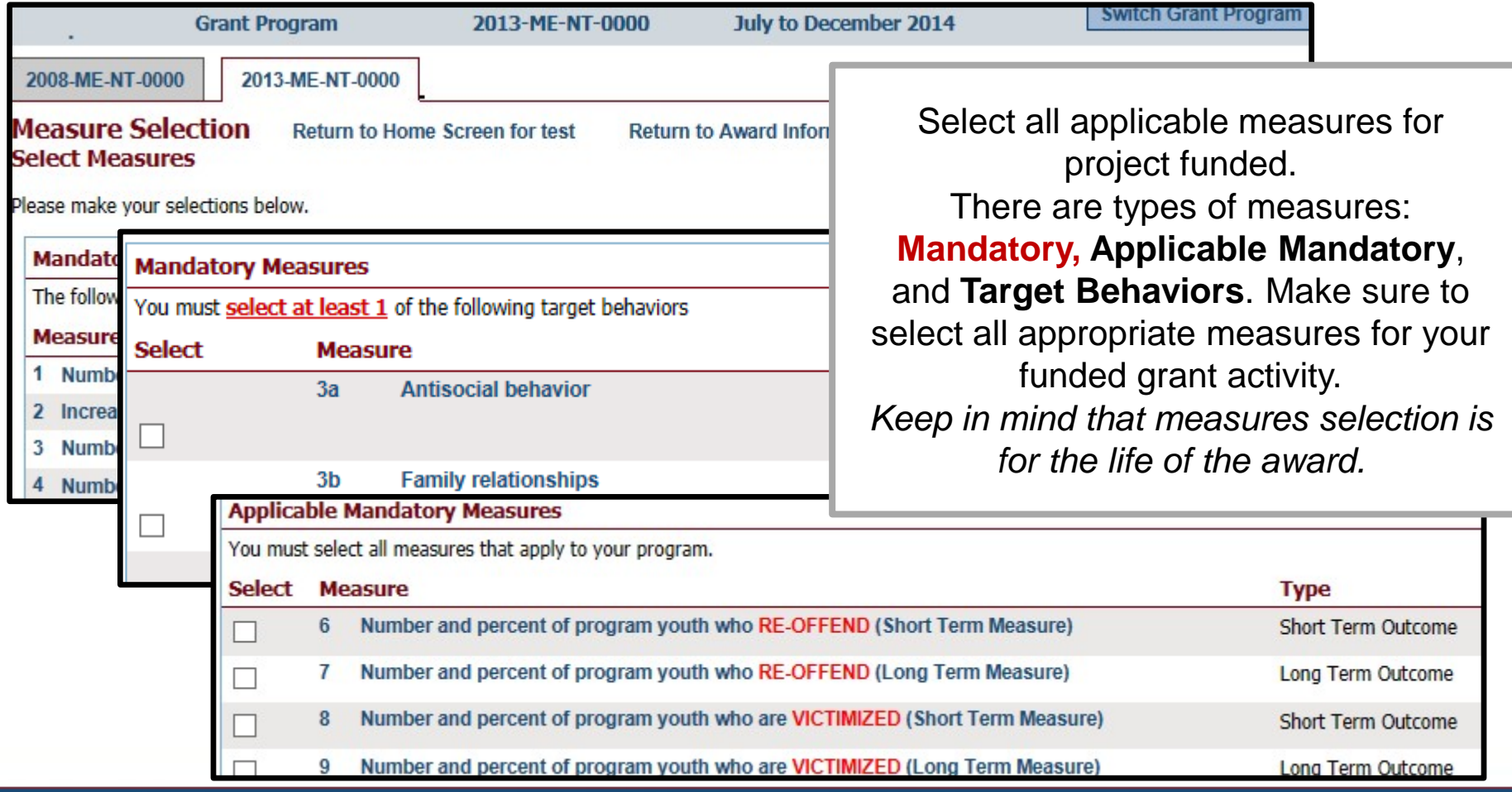

#### *Begin Data Entry*

- 1. The system will indicate when measures have been selected. Click **Enter Data** to continue with the data entry process.
- 2. Enter numerical data in the fields provided for each measure. Data should be entered for each selected program area.
- 3. Then click **Save** to continue.

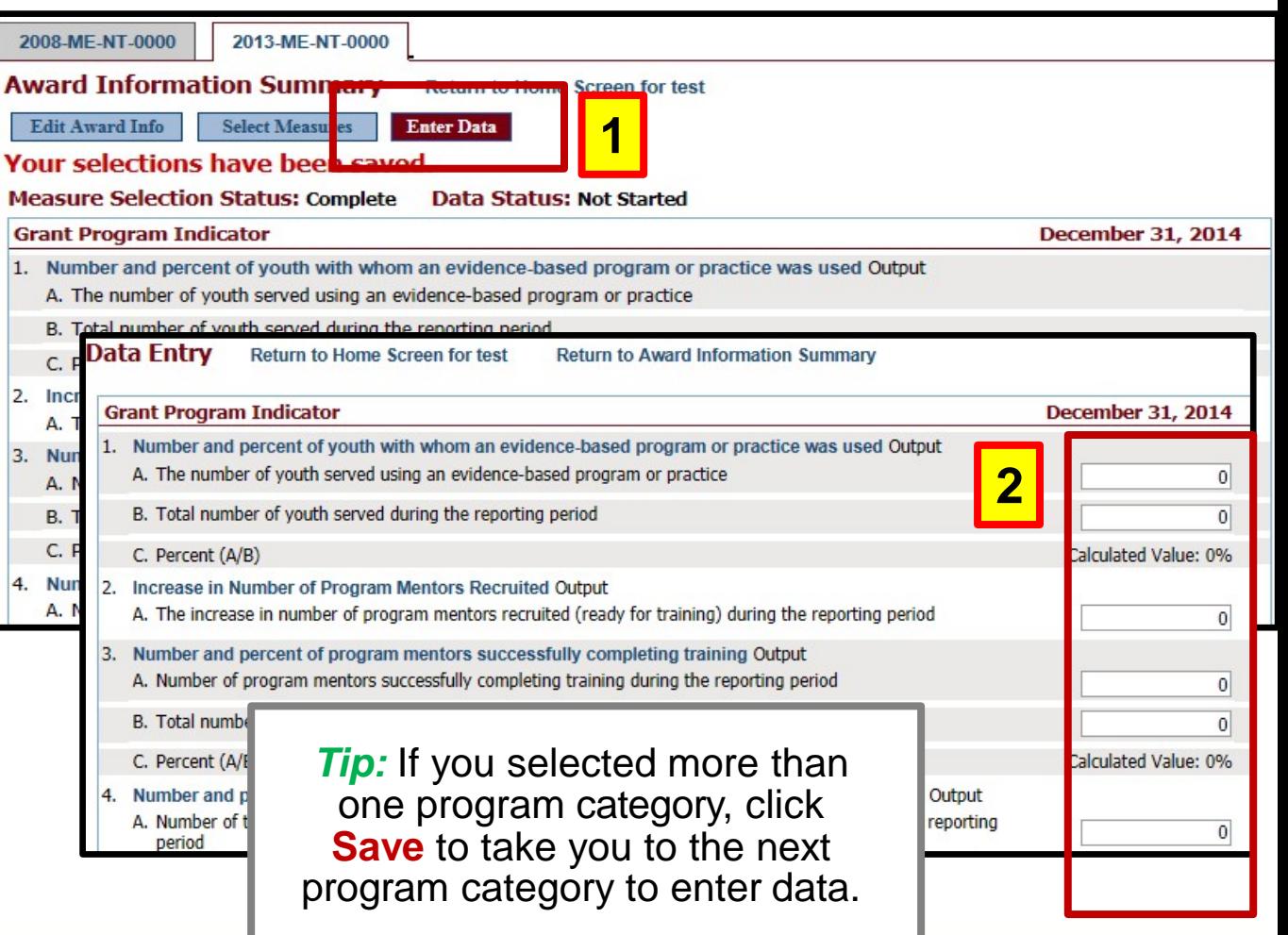

#### *Mark Data as Complete*

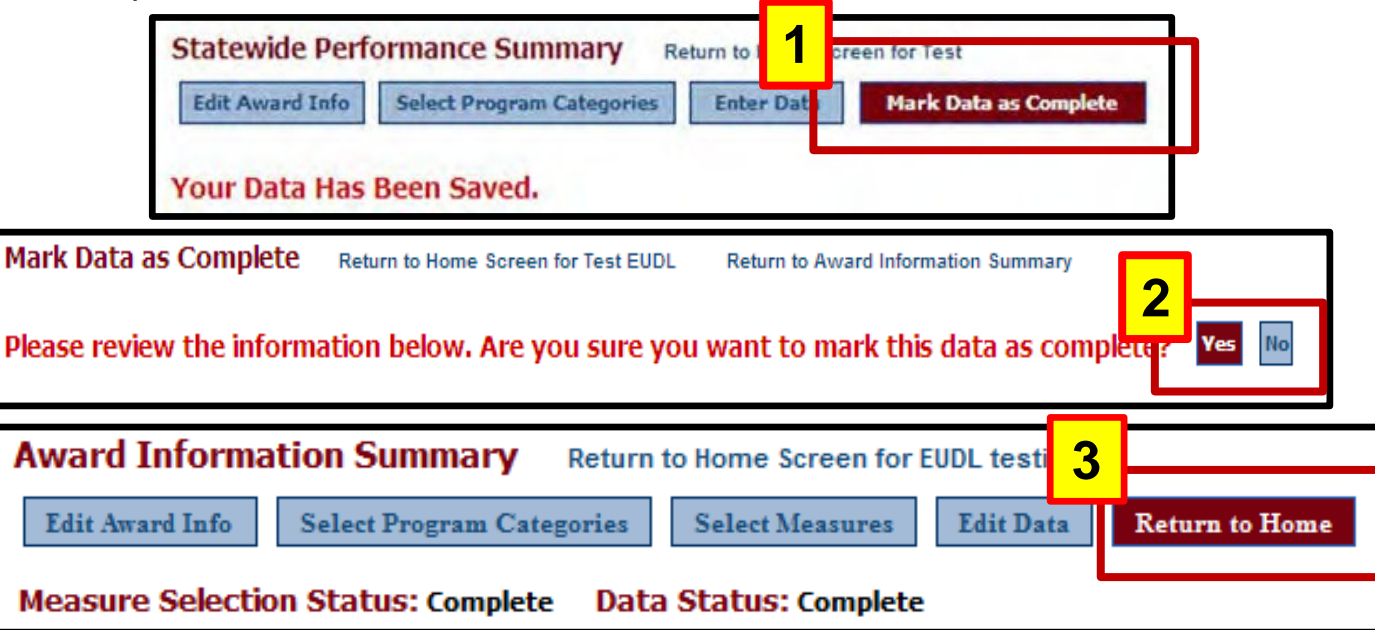

- 1. Once all numeric data have been entered, click **Mark Data as Complete** to complete data entry. This tells the system you have no more data to enter for this record.
- 2. Confirm for the system that data entry is complete for this record by selecting **Yes**. If not, select, **No** to go back and edit previous pages.
- 3. Once data have been marked as complete, select the **Return to Home** button to report for Subgrantees.

### **Step 5: Create a Report**

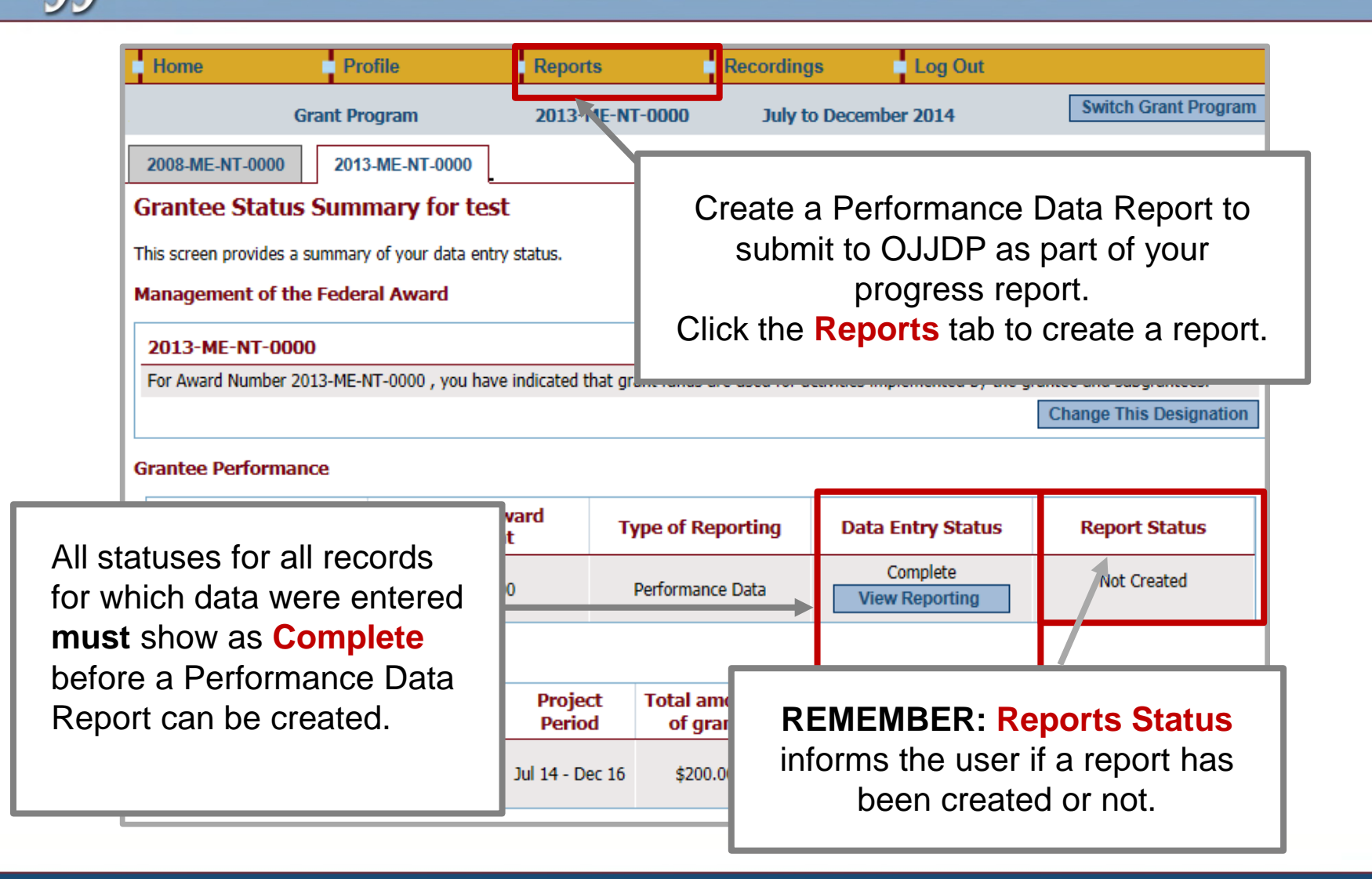

#### *Sample Error Message*

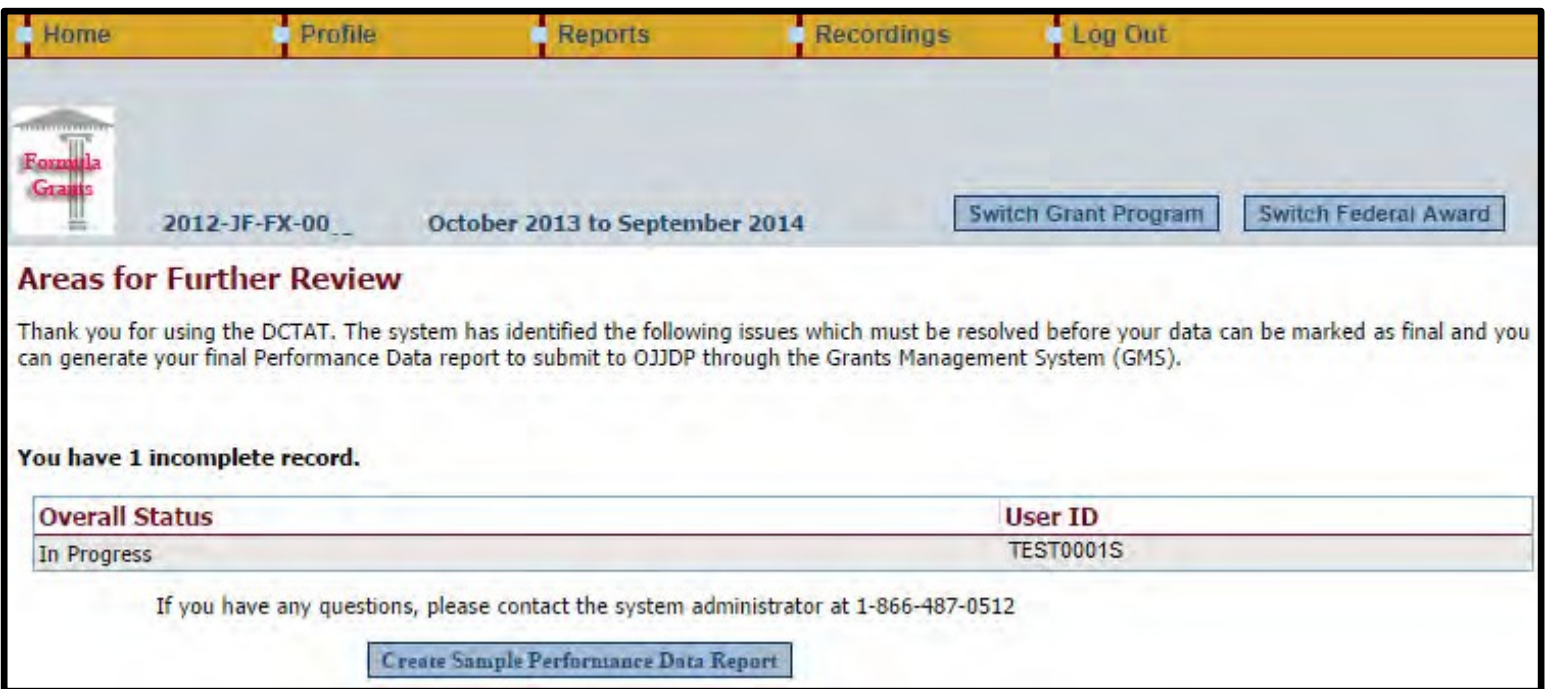

- The **Areas for Further Review** page appears if data entry is not complete for the selected federal award.
- Please follow the instructions to complete the indicated section.
- You must complete all required fields to create the mandatory Performance Data Report.

#### *Reports Menu*

Create the Reports Menu Performance Data Use the drop-down menus provided below to select the type of report you would like to view. You must create a separate Performance Data Report for Report for each each award that was active/open during the reporting period and submit those reports to OJJDP through the GMS system. active federal **Mandatory Reports** award. **Performance Data Report** This is the report that you must upload into GMS, when a progress report is due. 1.Select the ad a copy of this report through the GMS system as part of your progress report. Please remember appropriate **1** Reporting Period: @ October 1, 2013 - September 30, 2014 **Reporting**  All Reporting Periods (use for close out) **Period and click Federal Award Number: Run Report**. 2012-JF-FX-00 ۷. **Run Report** 2.A sample Performance Data **Formula Grant Report** Report lets you Before creating a final Performance Data report, you will need to mark your data Please click on the appropriate link below to proceed. check the report **2** and ensure no Mark data as final and create Performance Data report View a sample Performance Data report changes are required. **REMEMBER:** A **final** Performance Data *3.Please see next*  Report is required for submission to *slide for Step 3.*OJJDP; the **sample** view is not acceptable.

*Reports Menu*

**Formula Grant Report** efore creating a final Performance Data report, you will need to mark your data as final. Please click on the appropriate link below to proceed. **3** Mark data as final and create Performance Data report View a sample Performance Data report

> Once you mark these data as final, the information will be locked to editing. To make changes you will need to contact either the system administrator or your OJJDP State representative. Are you sure you wish to mark these data as complete? Yes No

3. Click **Mark data as final** to create a final version of the Performance Data Report.

Once confirmed, you will be prevented from making any further changes to data entered.

#### *View of Performance Data Report*

#### **Now that your data are locked and ready:**

- You may add a few comments (two–three sentences) about your data entry for the reporting period by clicking **Add Comments**.
- **OR** click **Export as a PDF file**.
- **Save** the report to your computer.
- **Upload** the report as an attachment into GMS to submit to OJJDP.

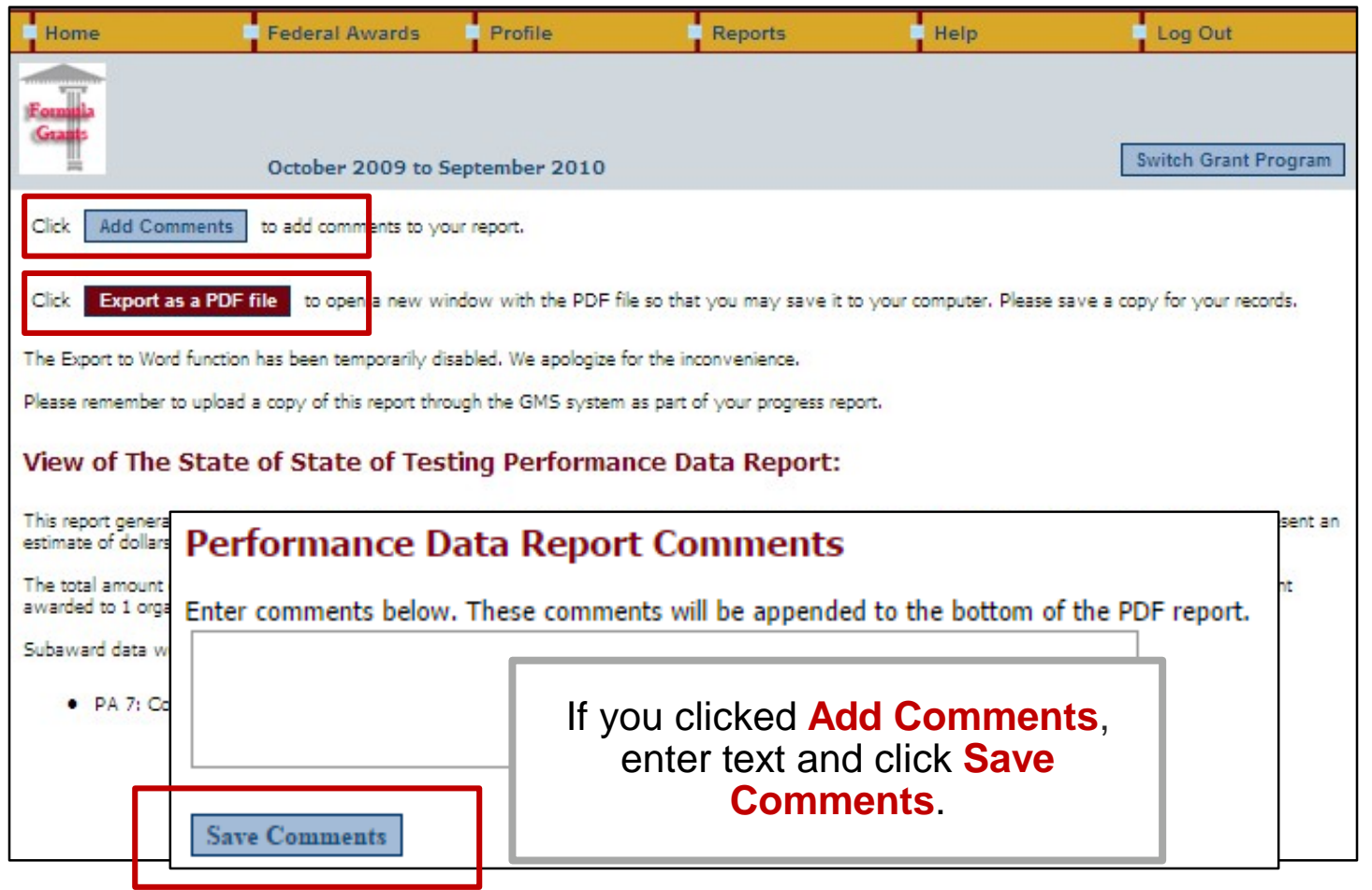

*Export as a PDF File*

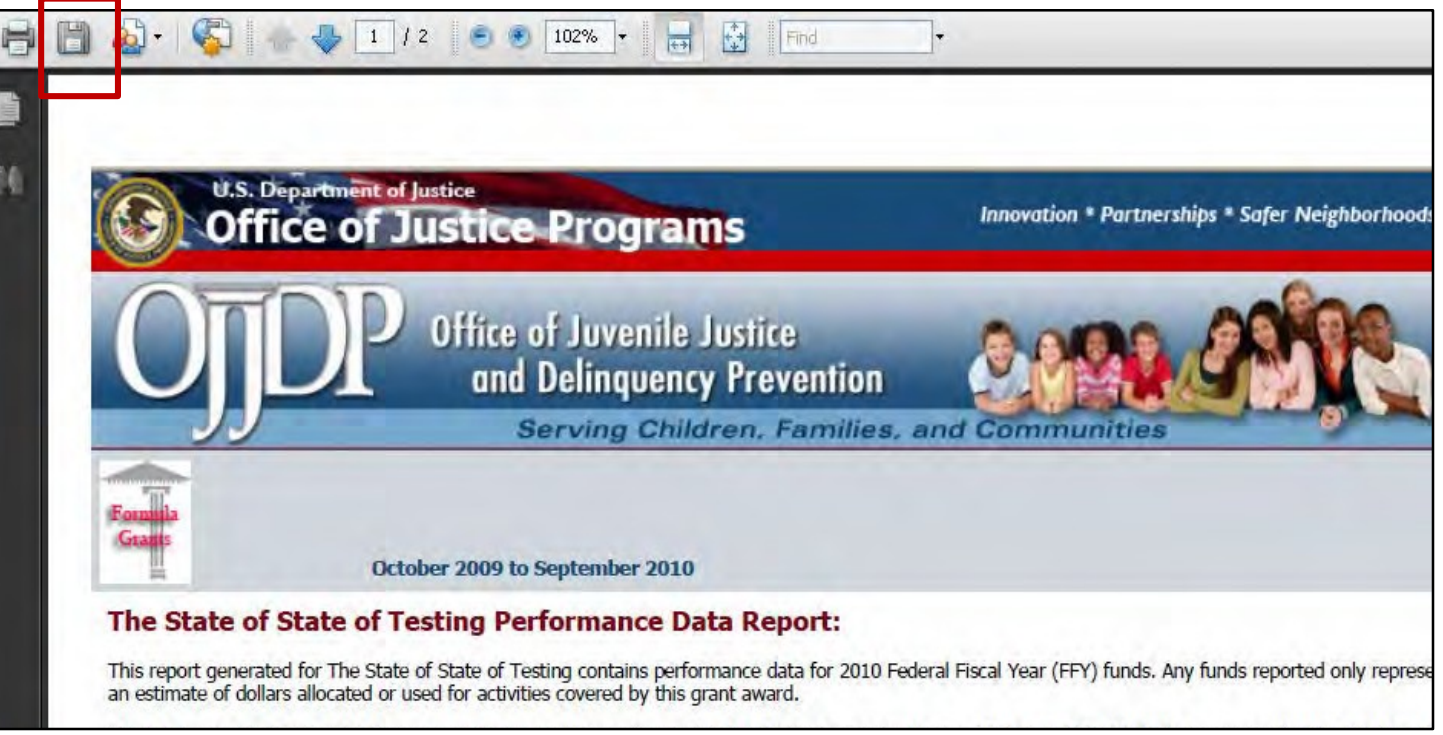

- After clicking **Export as PDF file**, a new window will open with your *Performance Data Report.*
- From your computer's browser, click **Save** to store the PDF on your computer.
- Log out of the PMT and login to GMS.
- You can now upload the saved PDF as an attachment into GMS.

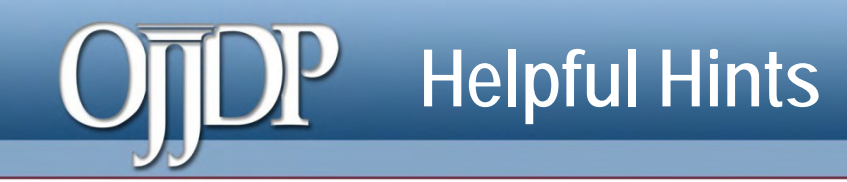

#### **Keep Profile Information Updated**

• New and returning users are asked to make sure the profile page has correct and complete contact information. If contact information is wrong, please update your information in GMS. Also be sure to update the additional contact information. This is vital for us to keep you updated on the PMT and performance measures.

#### **Always Click the RED Button**

• Red buttons are used as indicators of what action is required on that page. Select the red button, and it will complete the action or take you to the next step.

#### **If You Have a Question About What a Measure Means**

• On the data entry page, each measure, underlined in blue, is a link to a definition of that measure. Click the link to open a new window on your computer that shows you a definition of that measure.

# **Helpful Hints (cont.)**

#### *Measure Definitions*

#### • **Click** any **blue measure** to prompt a definition/description to open in a new window.

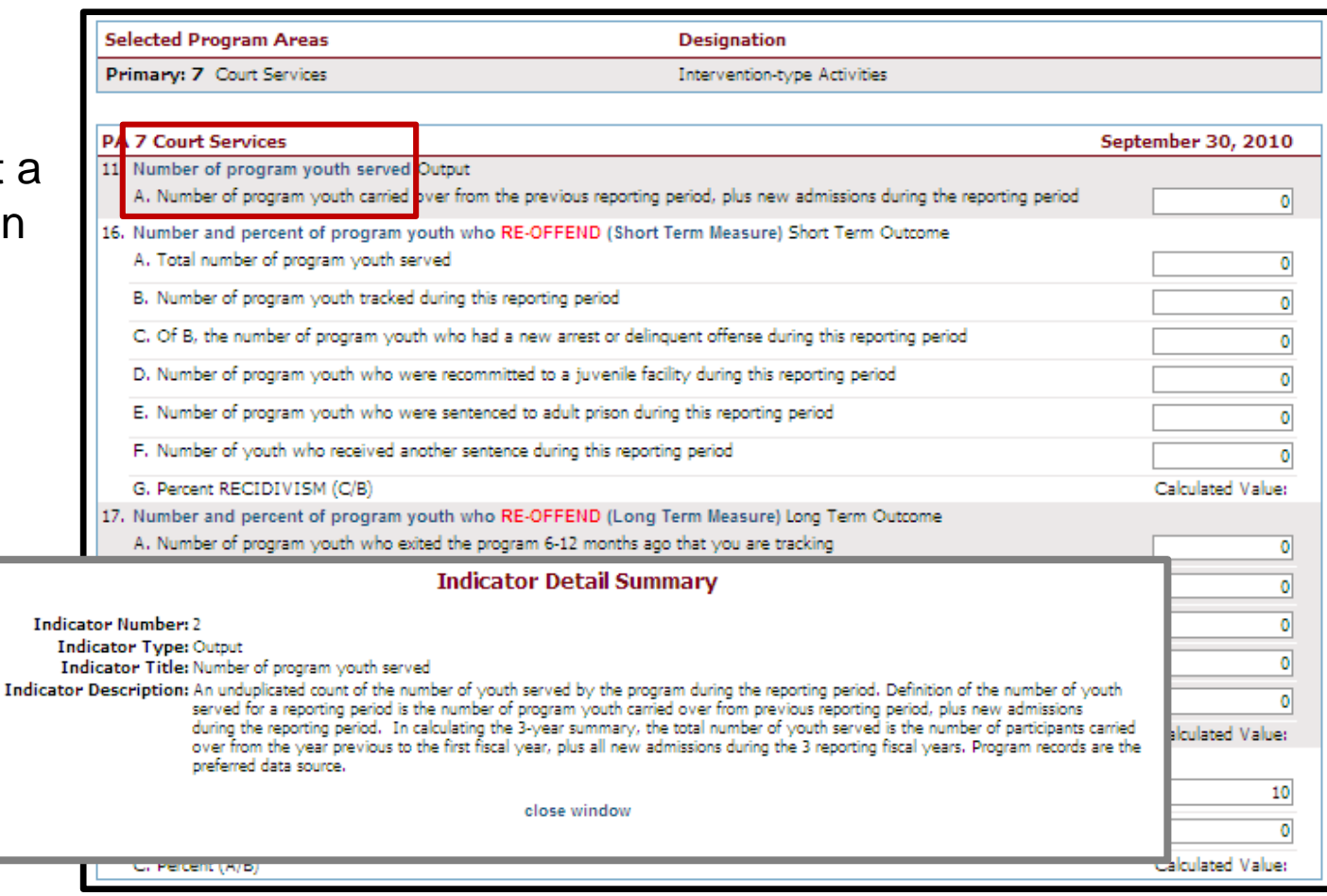

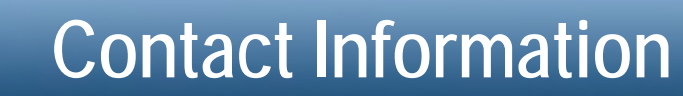

#### *On behalf of OJJDP and the PMT team, we thank you for your dedication and hard work!*

- Access the PMT at: **[https://ojjdppmt.ojp.gov](https://ojjdppmt.ojp.gov/)**
- Please contact the OJJDP PMT Helpdesk for further assistance.
	- Monday–Friday 8:30 a.m.–5:30 p.m. ET
	- Toll-free number: 866–487–0512
	- E-mail: **[ojjdppmt@usdoj.gov](mailto:ojjdppmt@usdoj.gov)**